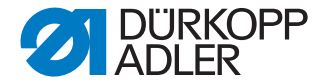

# **DAC eco** Instructions for use

*Software version: A02.2 or later*

## **IMPORTANT: READ CAREFULLY BEFORE USE KEEP FOR LATER REFERENCE**

All rights reserved.

Property of Dürkopp Adler AG and protected by copyright. Any reuse of these contents, including excerpts, is prohibited without the prior written consent of Dürkopp Adler AG.

Copyright © Dürkopp Adler AG 2015

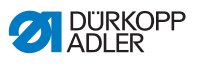

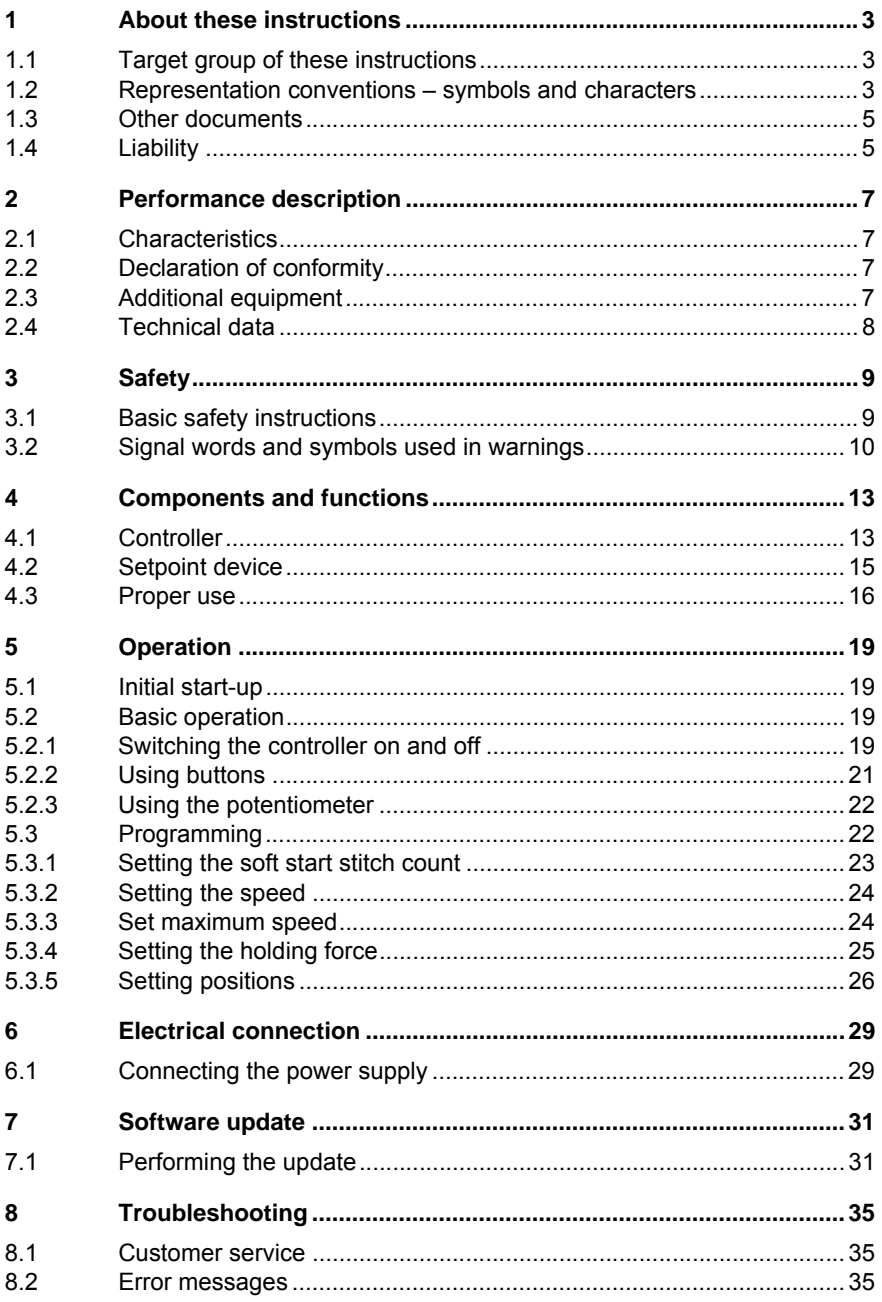

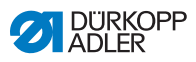

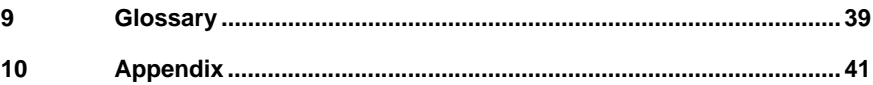

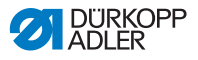

## <span id="page-4-0"></span>**1 About these instructions**

These instructions for the **DAC eco** controller were compiled with the utmost care. They contain information and notes to enable long-term and reliable operation.

Should you notice any discrepancies or if you have improvement requests, we would be glad to receive your feedback through Customer service ( *S. 36*).

Consider these instructions part of the product and keep it on hand at all times.

## <span id="page-4-1"></span>**1.1 Target group of these instructions**

These instructions are intended for:

• Operating personnel:

This group is familiar with the controller and has access to the instructions for use.

Specifically, chapter *Operation* ( *S. 19*) is important for this group of employees.

• Technicians:

This group has the appropriate technical training for performing maintenance or repairing malfunctions. Specifically, chapter *Programming* ( *S. 22*) is important for this group of employees.

With regard to minimum qualification and other requirements to be met by personnel, please also follow chapter *Safety* ( *S. 9*).

#### <span id="page-4-2"></span>**1.2 Representation conventions – symbols and characters**

Various information in these instruction is represented or highlighted by the following characters in order to facilitate easy and quick understanding:

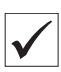

#### **Proper setting**

Indicates proper setting.

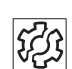

#### **Malfunctions**

Specifies the faults that can occur due to an incorrect setting.

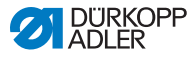

**Cover**

Specifies which covers have to be removed in order to access the components to be set.

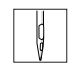

**Steps to be performed when operating the machine (sewing and equipping)**

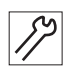

**Steps to be performed for service, maintenance, and installation**

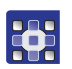

**Steps to be performed via the software control panel** The individual steps are numbered:

- 1. First step 1.
- 2. Second step 2.
- The sequence of the steps must always be followed. etc.
- Lists are identified by bullet points. •

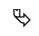

#### **Result of performing an operation**

Change to the machine or on the display/control panel.

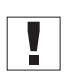

#### **Important**

Special attention must be paid to this point when performing a step.

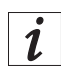

#### **Information**

Additional information, e.g. on alternative operating options.

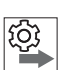

#### **Order**

Specifies the work to be performed before or after a setting.

#### **References**

Reference to another section in the instructions.

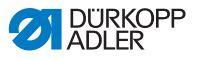

- **Safety** Important warnings for the machine operator are specially designated. Since safety is of particular importance, hazard symbols, levels of danger and their signal words are described separately in the chapter *Safety* ( *S. 9*).
- **Orientation** If the figure is unclear, indications of **right** or **left** are always from the operator's point of view.

## <span id="page-6-0"></span>**1.3 Other documents**

The controller includes components from other manufacturers. Each manufacturer has performed a hazard assessment for these purchased parts and confirmed their design compliance with applicable European and national regulations. The proper use of these components is described in each manufacturer's instructions.

## <span id="page-6-1"></span>**1.4 Liability**

All information in these instructions were compiled with consideration to the state of the art, and applicable standards and regulations.

Dürkopp Adler cannot be held liable for damages resulting from:

- Breakage and transport damages
- Failure to follow the instructions provided
- Improper use
- Unauthorized modifications to the controller
- Use of untrained personnel
- Use of unapproved replacement parts

#### **Transport**

Dürkopp Adler will not be held liable for any damage during transport. Inspect the delivery immediately upon receiving it. Report any damage to the last transport manager. This applies even if the packaging is undamaged.

Leave controllers, equipment and packaging material in the condition in which they were found when the damage was discovered. This will ensure any claims against the transport company.

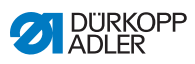

Report all other complaints to Dürkopp Adler immediately after receiving the product.

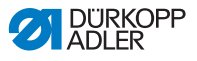

## <span id="page-8-0"></span>**2 Performance description**

## <span id="page-8-1"></span>**2.1 Characteristics**

- Positioning drive for all sewing motors
- Connection for machine ID
- Connection for foot pedal
- Software update possible

## <span id="page-8-4"></span><span id="page-8-2"></span>**2.2 Declaration of conformity**

The **DAC eco** complies with European regulations ensuring health, safety, and environmental protection as specified in the declaration of conformity or low voltage directive.

# $\epsilon$

## <span id="page-8-5"></span><span id="page-8-3"></span>**2.3 Additional equipment**

A flexible system of additional equipment allows the controller to be optimally equipped for any application at low cost.

#### **List of additional equipment**

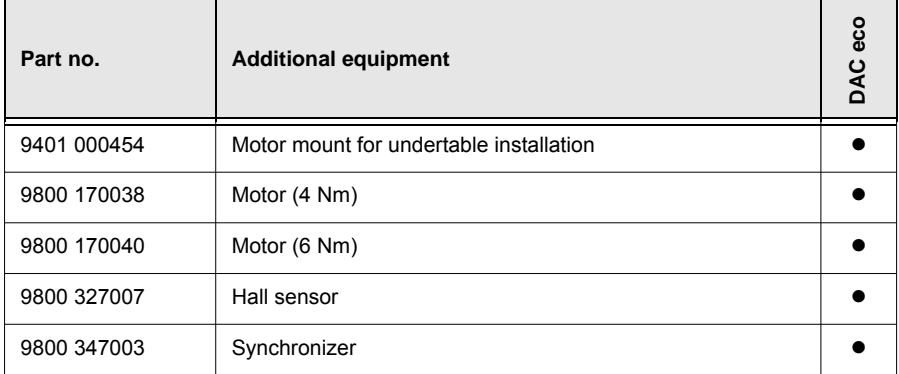

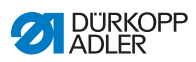

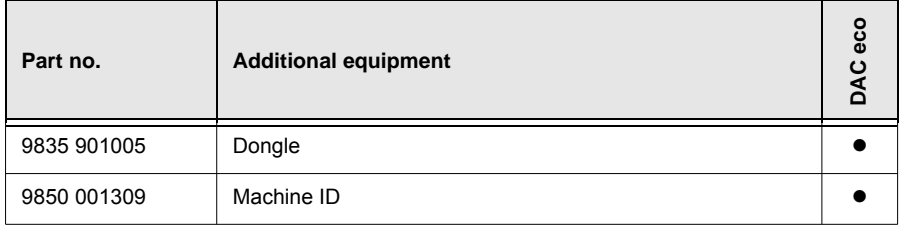

## <span id="page-9-0"></span>**2.4 Technical data**

The technical data will change depending on the sewing motor.

### **Rating and usage conditions**

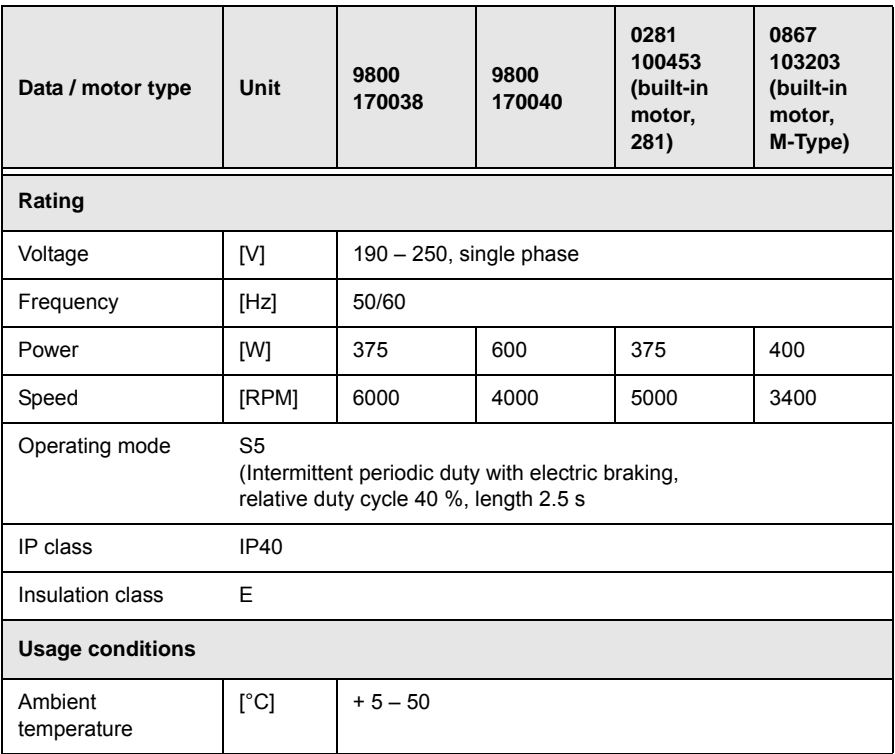

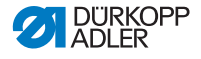

## <span id="page-10-2"></span><span id="page-10-0"></span>**3 Safety**

This chapter contains basic information for your safety. Read the instructions carefully before setting up or operating the controller. Make sure to follow the information included in this chapter. Failure to do so can result in serious injury and damage to the machine.

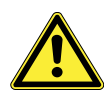

## <span id="page-10-1"></span>**3.1 Basic safety instructions**

The **DAC eco** controller may only be used as described in these instructions.

The instructions should be available at the controller's location at all times.

Work on live components is prohibited.

The controller was built and tested in compliance with all valid ordinance and safety regulations, and left the factory in proper working order.

The controller will only work safely and reliably when it is used as intended ( *4.3 [Proper use](#page-17-1)*, S. 16).

Before leaving the workplace:

- Switch off the controller
- Wait until the machine stops
- Wait until the LEDs go out

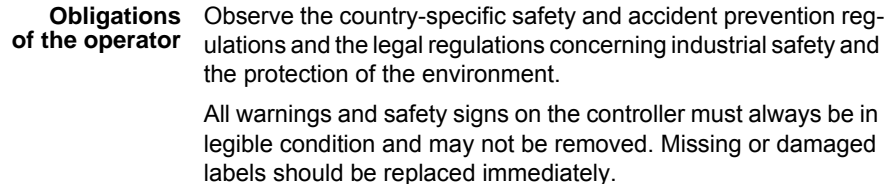

#### **Requirements to be met by the personnel** The controller may only be set up by qualified technicians. Qualified technicians are personnel with electronics and mechanical training.

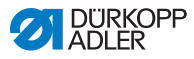

The following work may only be performed by qualified technicians.

- Maintenance work
- Repairs
- Work on electrical equipment

Only authorized persons may work on the machine. Anyone working on the machine belongs to the operating personnel. Operating personnel must have read and understand the instructions before working on the system.

**Setup** Controller setup and start-up must be performed carefully by qualified technicians to ensure no health risks for operating personnel.

> The power cable must have a plug authorized for the country in which the machine is being used. The power plug may only be connected to the power cable by a qualified specialist.

**Operation** Inspect the controller while in use for any externally visible damage.

> Stop working if you notice any changes. Report any changes to your supervisor.

A damaged controller should no longer be used.

Conversions or changes to the controller are prohibited.

#### <span id="page-11-0"></span>**3.2 Signal words and symbols used in warnings**

Warnings in the text are distinguished by color bars. The color scheme is oriented towards the severity of the danger. Signal words indicate the degree of risk:

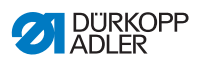

#### **Signal words** Signal words and the hazard that they describe:

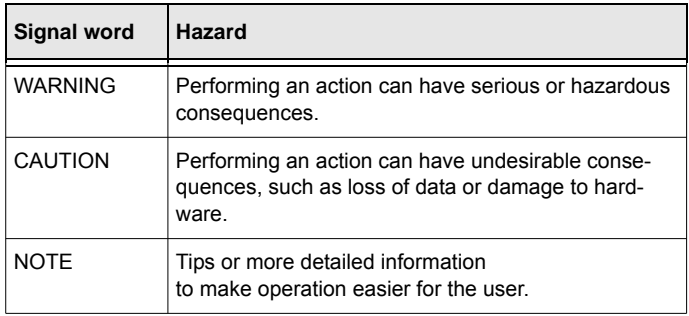

#### **Symbols** The following symbols indicate the type of risk to personnel:

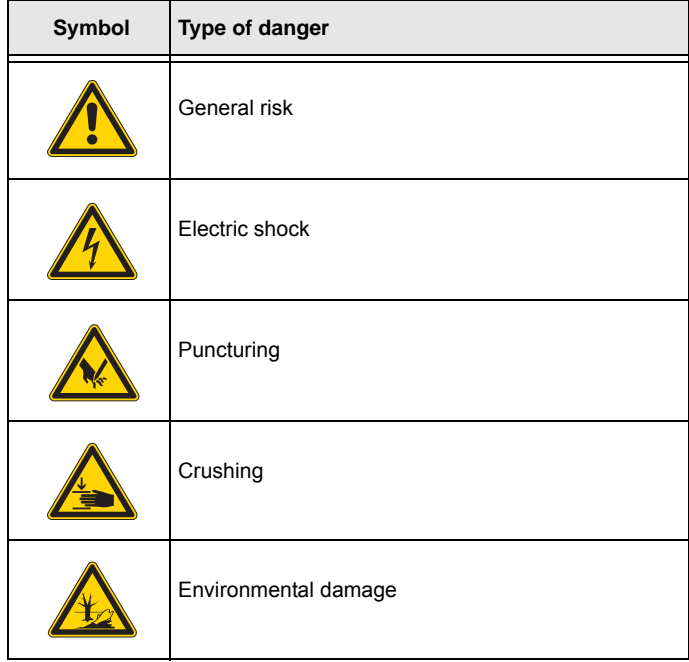

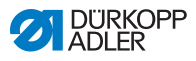

#### **Examples Examples of the layout of the warnings in the text:**

#### **WARNING**

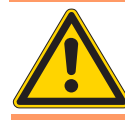

**Type and source of risk** Consequences of non-compliance.

Measures for avoiding the risk.

 $\%$  This is what a warning looks like where non-compliance could result in serious or hazardous consequences.

#### **CAUTION**

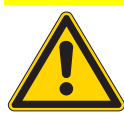

**Type and source of risk** Consequences of non-compliance.

Measures for avoiding the risk.

 $\%$  This is what a warning looks like where non-compliance could result undesirable consequences, such as loss of data or damage to hardware.

#### *NOTE*

Tip.

 $\%$  This is the more detailed information to simplify operation for the user.

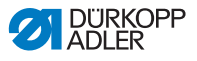

## <span id="page-14-0"></span>**4 Components and functions**

When delivered the **DAC eco** consists of:

- Foot pedal rods
- Setpoint device
- Controller

## <span id="page-14-2"></span><span id="page-14-1"></span>**4.1 Controller**

*Fig. 1: Controller front*

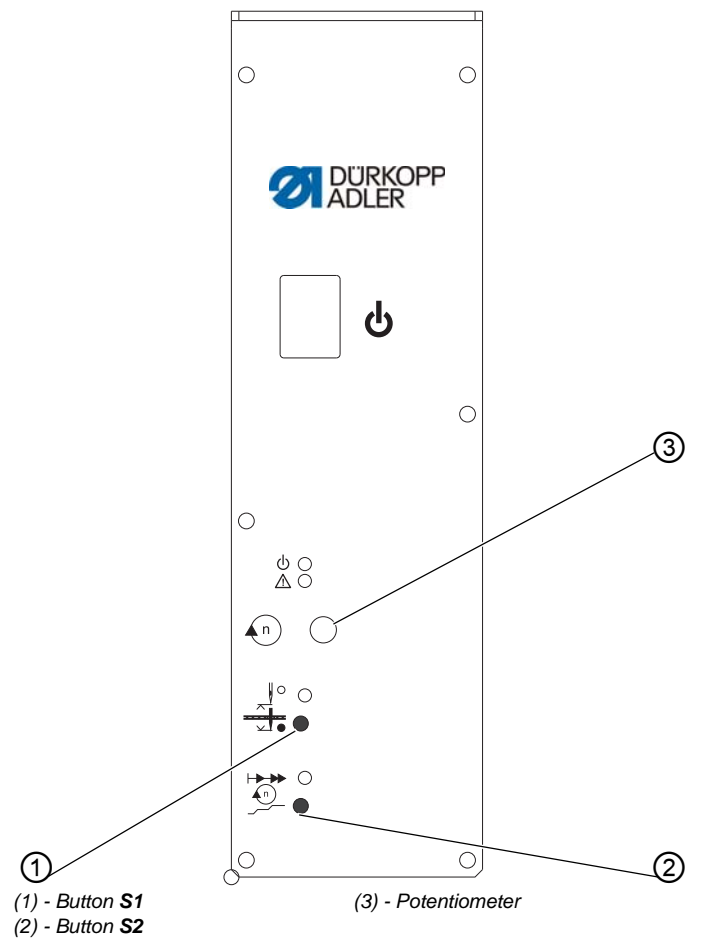

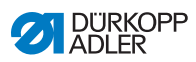

#### **Buttons and functions**

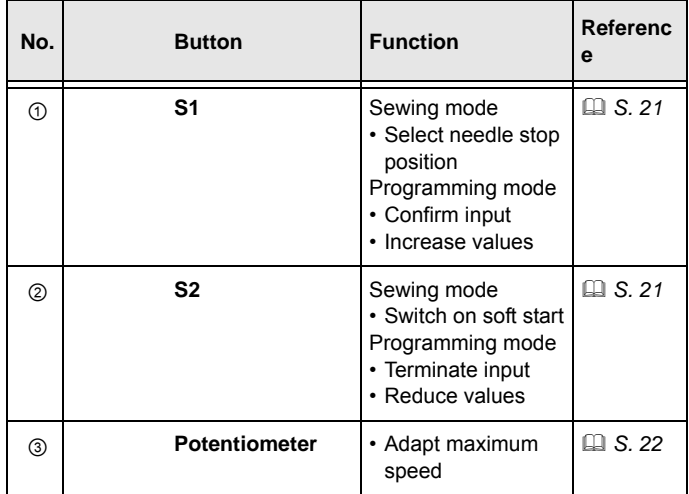

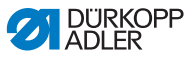

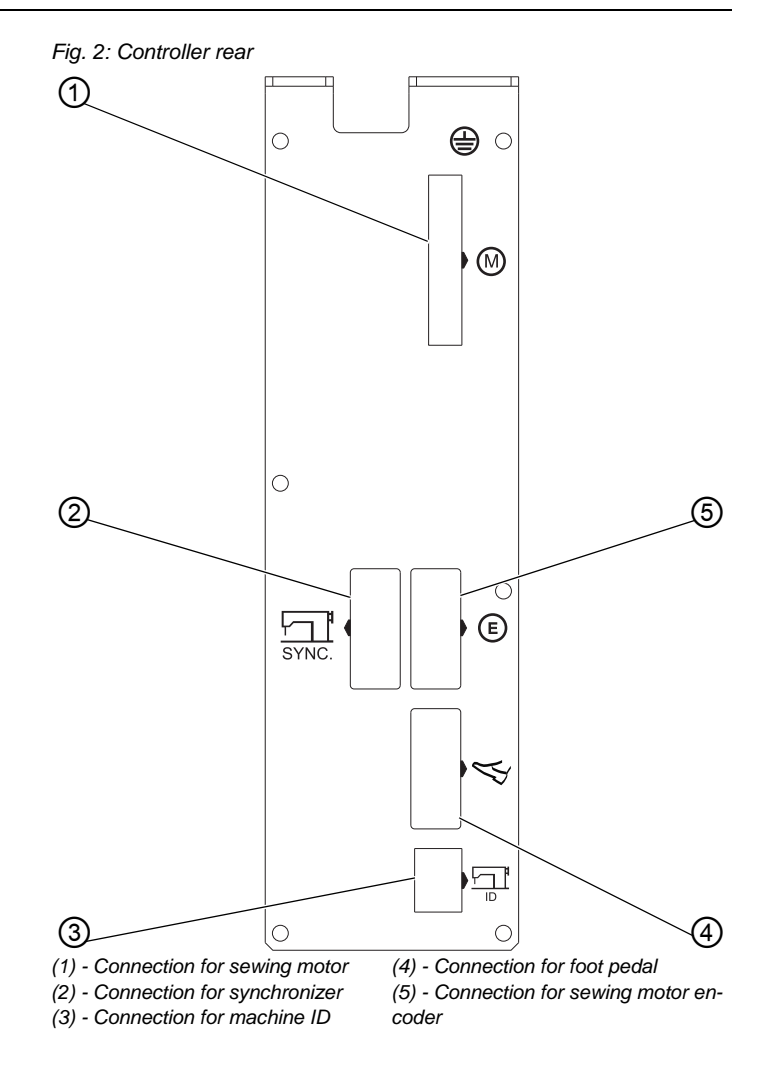

#### <span id="page-16-0"></span>**4.2 Setpoint device**

The setpoint device converts the values from the foot pedal into voltage values. The setpoint device indicates the speed.

The setpoint device is attached under the frame with a mounting bracket.

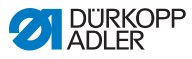

The setpoint device includes:

- a push/pull rod (1) that is connected to the machine foot pedal through the set of rods.
- a spring preload (2), enabling 3 settings for the push/pull rod (none, 1/8, or 1/4 rotation)

*Fig. 3: Setpoint device*

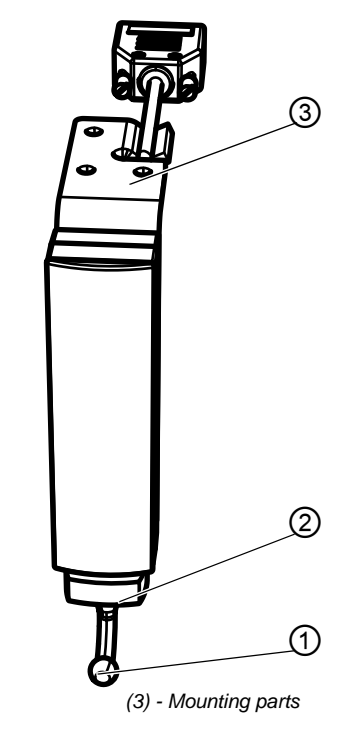

*(1) - Push/pull rod (2) - Spring pre-load*

## <span id="page-17-1"></span><span id="page-17-0"></span>**4.3 Proper use**

The **DAC eco** controller is not a standalone unit; instead, it is intended for installation in a sewing machine (hereafter referred to as machine). For additional information refer to *2.2 [Declaration of conformity](#page-8-4)*, S. 7.

The controller is intended for industrial use.

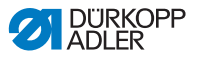

The controller may only operate in rooms that are clean and dry.

Do not operate the controller when aerosols (sprays) or oxygen is in use.

Proper use includes compliance with the operating, maintenance, and repair conditions as specified by the manufacturer.

Only authorized persons may work on the controller (chapter *3 [Safety](#page-10-2)*, S. 9).

#### **CAUTION**

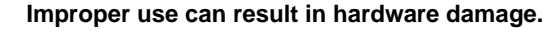

Follow all instructions provided.

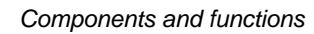

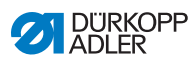

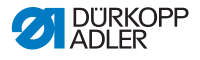

## <span id="page-20-4"></span><span id="page-20-0"></span>**5 Operation**

Operation of the **DAC eco** controller is provided exclusively by using buttons **S1** and **S2** as well as the potentiometer.

You set the foundation for the sewing process with the settings on the controller.

## <span id="page-20-1"></span>**5.1 Initial start-up**

Before initial start-up of the controller, make sure to follow all information in chapter *3 [Safety](#page-10-2)*, S. 9.

#### **CAUTION**

![](_page_20_Picture_8.jpeg)

**Hardware damage due to faulty connection.** An overload is possible due to a faulty connection. Only qualified technicians may perform the connection.

Ensure the following:

• Setting the positions (**QQ** S. 26)

## <span id="page-20-2"></span>**5.2 Basic operation**

In this section you will learn the basics for working with the controller. These basics are:

- Switching the controller on and off (**QQ** S. 19)
- Using buttons ( *S. 21*)
- Using the potentiometer ( *S. 22*)

## <span id="page-20-3"></span>**5.2.1 Switching the controller on and off**

![](_page_20_Picture_18.jpeg)

#### **Important**

Before operating the controller, make sure to follow all information in chapter *3 [Safety](#page-10-2)*, S. 9.

![](_page_21_Picture_0.jpeg)

#### **WARNING**

![](_page_21_Picture_3.jpeg)

Accidentally switching on the system may result in minor puncture injuries.

When there are longer standstill periods, disconnect the power cable before leaving the workplace.

The controller is located below the tabletop of the frame.

**Risk of injury by the needle tip.**

![](_page_21_Figure_7.jpeg)

*Fig. 4: Switching the controller on and off*

![](_page_22_Picture_1.jpeg)

#### **Switching on the controller**

- 1. Press the main switch (3) down to position I.
- **We The POWER LED (1) illuminates green.**

You can begin sewing and pushing the foot pedal forward.

#### **Switching off the controller**

When you are finished your work switch off the controller.

- 1. Press the main switch (3) up to position 0.
- $\%$  The MESSAGE LED (2) illuminates red.

#### <span id="page-22-1"></span><span id="page-22-0"></span>**5.2.2 Using buttons**

While in sewing mode, you can select the following machine functions with the buttons:

#### **Buttons and use**

![](_page_22_Picture_123.jpeg)

To select a machine function:

![](_page_22_Picture_16.jpeg)

- 1. Briefly press the corresponding button.
- $\%$  The machine beeps briefly. You will recognize whether a machine function has been activated by the LED in the respective button.

![](_page_22_Picture_19.jpeg)

When the POWER LED is on you can sew. Programming is possible outside of sewing only ( *S. 22*).

![](_page_23_Picture_1.jpeg)

#### <span id="page-23-3"></span><span id="page-23-0"></span>**5.2.3 Using the potentiometer**

You can use the potentiometer to adjust the maximum speed of the current sewing process. The set values are retained, even when you switch off the controller.

To adjust the maximum speed:

![](_page_23_Picture_5.jpeg)

- 1. Turn the potentiometer:
	- Clockwise = increase speed
	- Counterclockwise = decrease speed

### <span id="page-23-2"></span><span id="page-23-1"></span>**5.3 Programming**

You can program the controller within a reduced scope using buttons **S1** and **S2**.

#### **Buttons and use**

![](_page_23_Picture_183.jpeg)

#### **Programmable parameters**

![](_page_23_Picture_184.jpeg)

![](_page_24_Picture_1.jpeg)

#### **Important**

The programming mode has to be activated first.

To activate the programming mode:

![](_page_24_Picture_5.jpeg)

- 1. When switching on the controller press and hold button **S1** until the machine beeps a second time.
- **We The MESSAGE LED flashes.**

Select the corresponding parameter by briefly pressing button **S1**. The **S1** LED indicates which parameter has been preselected through frequent flashing.

#### <span id="page-24-0"></span>**5.3.1 Setting the soft start stitch count**

Soft start refers to starting the machine at a slower speed. This machine function prevents the motor from overheating during long work processes. After a certain stitch count, the machine runs at the set soft start speed ( *S. 24*).

You set the stitch count for soft start as follows:

![](_page_24_Picture_12.jpeg)

- 1. Briefly press button **S1** once.
- $\%$  LED **S1** flashes briefly once.
- 2. Press and hold button **S1**.
- **\bightarrow The MESSAGE LED illuminates.**
- 3. Press button **S1** repeatedly until the required value is obtained.

You can reduce the value by briefly pressing button **S2**.

 $\%$  The value increases or decreases incrementally by one step.

LED **S1** flashes for the tens digit, and LED **S2** for the units digit.

4. Press and hold button **S1** to confirm input.

Press and hold button **S2** to return to sewing mode.

![](_page_25_Picture_1.jpeg)

#### <span id="page-25-0"></span>**5.3.2 Setting the speed**

You can also set the speed for soft start.

To set the soft start speed:

![](_page_25_Picture_5.jpeg)

- 1. Briefly press button **S1** twice.
- $\%$  LED **S1** flashes briefly twice.
- 2. Press and hold button **S1**.
- **We The MESSAGE LED illuminates.**
- 3. Press button **S1** repeatedly until the required value is obtained.

You can reduce the value by briefly pressing button **S2**.

- $\%$  The value increases or decreases incrementally by one one-hundredth step. LED **S1** flashes for the hundreds digit, and LED **S2** for the units digit.
- 4. Press and hold button **S1** to confirm input.

Press and hold button **S2** to return to sewing mode.

#### <span id="page-25-1"></span>**5.3.3 Set maximum speed**

A reduced speed protects the sewing motor with an ongoing lower speed. The maximum speed depends on the machine class.

To set the speed:

![](_page_25_Picture_18.jpeg)

- 1. Briefly press button **S1** three times.
- **UPD S1** flashes briefly three times.
- 2. Press and hold button **S1**.
- **We The MESSAGE LED illuminates.**
- 3. Press button **S1** repeatedly until the required value is obtained.

You can reduce the value by briefly pressing button **S2**.

- $\%$  The value increases or decreases incrementally by one one-hundredth step. LED **S1** flashes for the thousands digit, and LED **S2** for the hundreds digit.
- 4. Press and hold button **S1** to confirm input.

![](_page_26_Picture_1.jpeg)

Press and hold button **S2** to return to sewing mode.

#### **Example for setting the speed**

The value is set by pressing the button (button **S1** or button **S2**). The following example assumes an initial value of 3400 rpm :

To set the speed to 1700 rpm (= 3400 - 1700):

![](_page_26_Picture_6.jpeg)

- 1. Briefly press button **S2** 17 times ( ≙ 1700 / 100).
- LED **S1** flashes once, LED **S2** 7 times.
- 2. Press and hold button **S1** to confirm input.

#### <span id="page-26-0"></span>**5.3.4 Setting the holding force**

This function prevents unintended needle movement when the machine is stopped. You can check whether it is working by turning the handwheel.

Holding force works when the machine is stopped:

- when stopping during sewing
- at the end of sewing

The effect can be adjusted.

#### **CAUTION**

![](_page_26_Picture_17.jpeg)

#### **Hardware damage due to incorrect setting.**

Setting too strong a holding force can overheat the sewing motor.

Only qualified technicians may make this setting.

To set the holding force:

![](_page_26_Picture_22.jpeg)

- 1. Briefly press button **S1** four times.
- **U.** LED **S1** flashes briefly four times.
- 2. Press and hold button **S1**.
- **We The MESSAGE LED illuminates.**
- 3. Press button **S1** repeatedly until the required holding force is obtained.

![](_page_27_Picture_1.jpeg)

You can reduce the holding force by briefly pressing button **S2**.

 $\%$  The holding force increases or decreases in increments of 0.5 A.

LED **S1** flashes for the digit before the decimal point, and LED **S2** for the decimal digit.

The higher the set value, the stronger the holding force.

4. Press and hold button **S1** to confirm input.

## <span id="page-27-0"></span>**5.3.5 Setting positions**

The following positions can be set:

- Reference position
- Position 1
- Position 2

The positions have to be set once:

- during initial start-up (**all S. 19**)
- after replacing the controller
- after replacing the motor or setpoint device

#### **Setting the reference position**

The reference position establishes a reference between the synchronizer and the actual mechanical position.

#### **CAUTION**

![](_page_27_Picture_19.jpeg)

**Hardware damage due to incorrect setting.** An incorrect setting can cause problems in the sewing process.

Only qualified technicians may make this setting.

To set the reference position:

![](_page_27_Figure_23.jpeg)

- 1. Briefly press button **S1** five times.
- **UP LED S1 flashes briefly five times.**
- 2. Press and hold button **S1**.
- The MESSAGE LED, LED **S1**, and LED **S2** illuminate.

![](_page_28_Picture_1.jpeg)

![](_page_28_Picture_2.jpeg)

**WARNING**

**Risk of injury by the needle tip.** Accidentally pressing the foot pedal may result in minor puncture injuries.

Secure the sewing area.

![](_page_28_Picture_6.jpeg)

- 3. Press the foot pedal forward.
- LEDs **S1** and **S2** flash.
- 4. Turn the handwheel until the needle tip is on the throat plate.

![](_page_28_Picture_10.jpeg)

- 5. Press and hold button **S1** to confirm input.
- LED **S2** flashes.

Either continue by setting position 1 or exit the parameter while keeping button **S2** pressed.

#### **Setting the position 1**

Position 1 (lower dead center) indicates the position where it needle is at its lowest point.

To set the position 1:

![](_page_28_Picture_17.jpeg)

1. Turn handwheel until the needle below changes direction.

![](_page_28_Picture_19.jpeg)

- 2. Press and hold button **S1** to confirm input.
- $\%$  IFD S1 flashes.

Either continue by setting position 2 or exit the parameter while keeping button **S2** pressed.

![](_page_29_Picture_1.jpeg)

#### **Setting the position 2**

Position 2 (upper dead center) indicates the position where it needle is at its highest point.

To set the position 2:

![](_page_29_Picture_5.jpeg)

1. Turn handwheel until the needle above changes direction.

![](_page_29_Picture_7.jpeg)

2. Press and hold button **S1** to confirm input.

Press and hold button **S2** to return to sewing mode.

![](_page_30_Picture_1.jpeg)

## <span id="page-30-0"></span>**6 Electrical connection**

#### **WARNING**

![](_page_30_Picture_4.jpeg)

**Electric shock due to live parts.** Serious or fatal injuries possible. Work on the electrical system must ONLY be performed by technicians or appropriately trained and authorized personnel.

## <span id="page-30-1"></span>**6.1 Connecting the power supply**

![](_page_30_Picture_7.jpeg)

- 1. Connect the controller to grounded AC line power per the wiring diagram ( *10 [Appendix](#page-42-1)*, S. 41). Always use a multi-prong plug with protective ground contact. The following are suitable power supply nets:
	- TN net
	- TT net
	- IT net

![](_page_31_Picture_0.jpeg)

![](_page_32_Picture_1.jpeg)

## <span id="page-32-0"></span>**7 Software update**

It is possible to perform a software update for the **DAC eco** as well as the standard machine parameters.

A dongle ( *2.3 [Additional equipment](#page-8-5)*, S. 7) and the **Dongle Copy** program are required for a software update.

This additional equipment is available on the *Dürkopp [Adler web](http://www.duerkopp-adler.com/en/main/Support/downloads/index.html)  [site](http://www.duerkopp-adler.com/en/main/Support/downloads/index.html)*:

![](_page_32_Picture_6.jpeg)

## <span id="page-32-1"></span>**7.1 Performing the update**

#### **CAUTION**

![](_page_32_Picture_9.jpeg)

**Dongle overwrite of the installed version.** Loss of data.

Only qualified technicians may perform the update.

![](_page_32_Picture_12.jpeg)

#### **Important**

Ensure that the controller has been switched off before starting the update.

![](_page_33_Picture_1.jpeg)

![](_page_33_Picture_2.jpeg)

To perform the software update:

- 1. Connect the dongle containing the software to be downloaded to the foot pedal connector ( *S. 13*).
- 2. Switch on the controller.
- **We The POWER and MESSAGE LEDs on the controller flash.**

When the update is complete the controller beeps once and LED **S2** begins to flash The POWER and MESSAGE LEDs illuminate.

#### **CAUTION**

![](_page_33_Picture_9.jpeg)

**Controller malfunction due to premature removal of the dongle.**

Loss of data.

Do not remove the dongle until the controller has been switched off.

You have the following options:

- Retain settings (recommended)
- Select the machine class

#### **Retain settings**

![](_page_33_Picture_17.jpeg)

- 1. Switch off the controller.
- 2. Remove the dongle once the LEDs on the controller and control panel go out.

#### **Select the machine class**

![](_page_33_Picture_147.jpeg)

![](_page_34_Picture_1.jpeg)

![](_page_34_Picture_174.jpeg)

![](_page_34_Picture_3.jpeg)

- 1. Activate programming mode ( *S. 22*).
- 2. Activate parameter 6 by briefly pressing button **S1** 6 times.
- LED **S1** flashes briefly 6 times.
- 3. Press and hold button **S1**.
- **We The MESSAGE LED illuminates.**
- 4. Press button **S1** repeatedly until the required value is obtained.
	- You can reduce the value by briefly pressing button **S2**.
- $\%$  The value increases or decreases incrementally by one step.

LED **S1** flashes for the tens digit, and LED **S2** for the units digit.

#### **Example for setting machine class 281-140342-01**

Briefly press button **S2** five times.

- 5. Press and hold button **S1** to confirm input.
- $\%$  The controller beeps once and the MESSAGE LED flickers.
- 6. When the MESSAGE LED flashes, switch off the controller.
- 7. Remove the dongle once the LEDs on the controller and control panel go out.

![](_page_35_Picture_0.jpeg)

![](_page_36_Picture_1.jpeg)

## <span id="page-36-0"></span>**8 Troubleshooting**

## <span id="page-36-1"></span>**8.1 Customer service**

Contact for problems, repairs, or if the controller is damaged:

Dürkopp Adler AG Potsdamer Str. 190 33719 Bielefeld, Germany Tel: +49 (0) 180 5 383 756 Fax: +49 (0) 521 925 2594 E-Mail: service@duerkopp-adler.com Internet: *[www.duerkopp-adler.com](http://www.duerkopp-adler.com)*

![](_page_36_Picture_6.jpeg)

## <span id="page-36-2"></span>**8.2 Error messages**

The **DAC eco** controller has 3 types of error messages displayed with the MESSAGE LED. The codes are displayed by means of the MESSAGE LED flashing for an appropriate period at specific intervals. After a brief pause the flashing repeats.

![](_page_37_Picture_1.jpeg)

#### **Types of error messages**

![](_page_37_Picture_225.jpeg)

#### <span id="page-37-0"></span>**Listing of codes**

![](_page_37_Picture_226.jpeg)

![](_page_38_Picture_1.jpeg)

![](_page_38_Picture_217.jpeg)

![](_page_39_Picture_1.jpeg)

![](_page_39_Picture_207.jpeg)

![](_page_40_Picture_1.jpeg)

## <span id="page-40-0"></span>**9 Glossary**

![](_page_40_Picture_57.jpeg)

![](_page_41_Picture_0.jpeg)

![](_page_42_Picture_1.jpeg)

## <span id="page-42-1"></span><span id="page-42-0"></span>**10 Appendix**

*Fig. 5: TN net wiring diagram*

![](_page_42_Figure_4.jpeg)

*Fig. 6: TT net wiring diagram*

![](_page_42_Figure_6.jpeg)

![](_page_43_Picture_1.jpeg)

*Fig. 7: IT net wiring diagram*

![](_page_43_Figure_3.jpeg)

![](_page_45_Picture_0.jpeg)

DÜRKOPP ADLER AG Potsdamer Str. 190 33719 Bielefeld, Germany **Germany** Phone: +49 (0) 521 925 00 E-Mail: service@duerkopp-adler.com www.duerkopp-adler.com